## **<はがき印刷 設定方法> 【TASKalfa〇〇54ci/○○04i】**

①複合機の手差しトレイにはがきをセットしてください。 **※印刷する面を「下」にしてセットしてください**

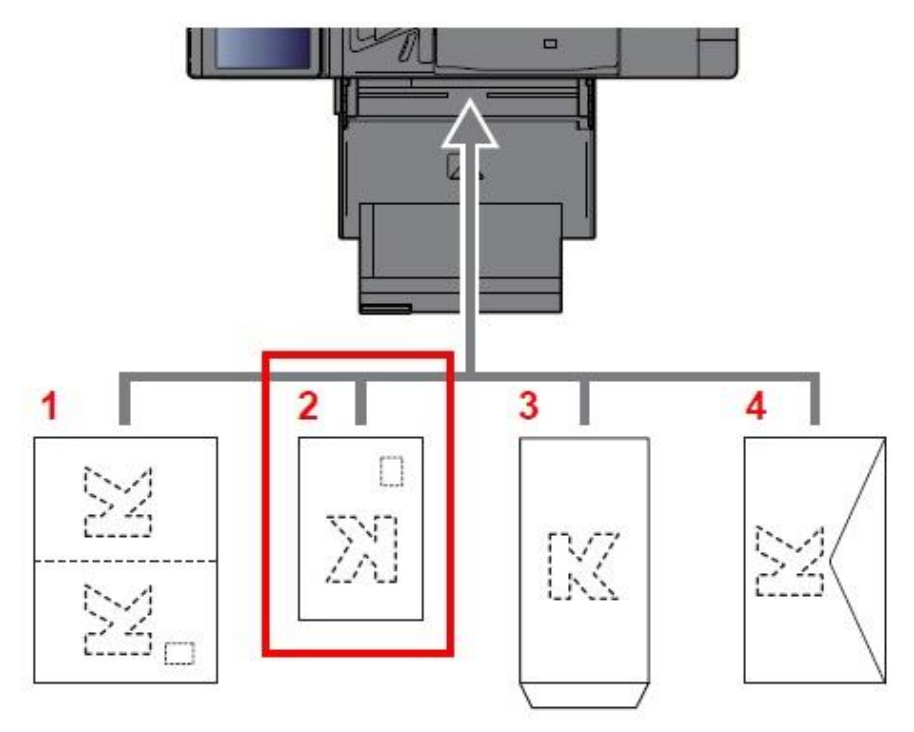

## ②画面右上の「**用紙設定**」をタップ

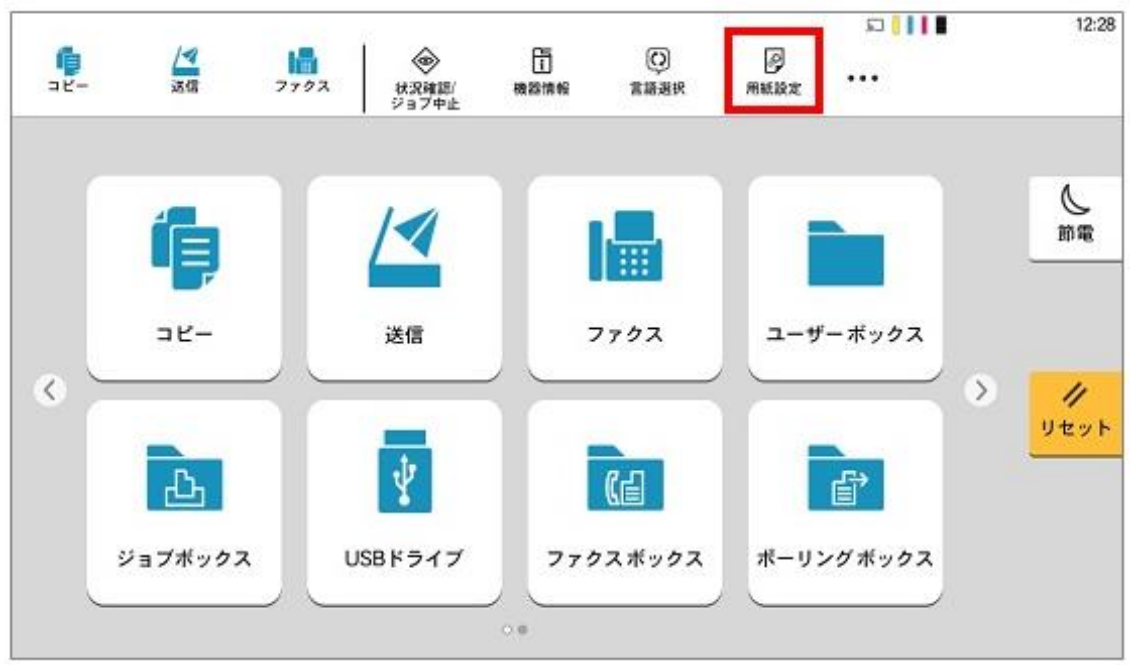

#### ③一番下の「**手差しトレイ設定**」をタップ

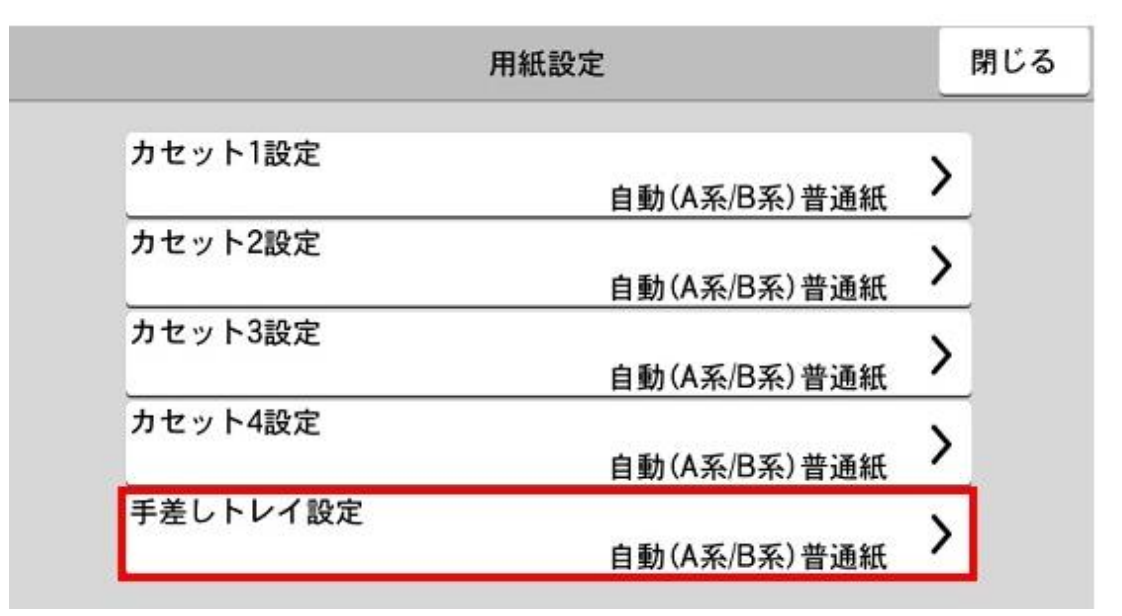

### ④「**用紙サイズ**」をタップ

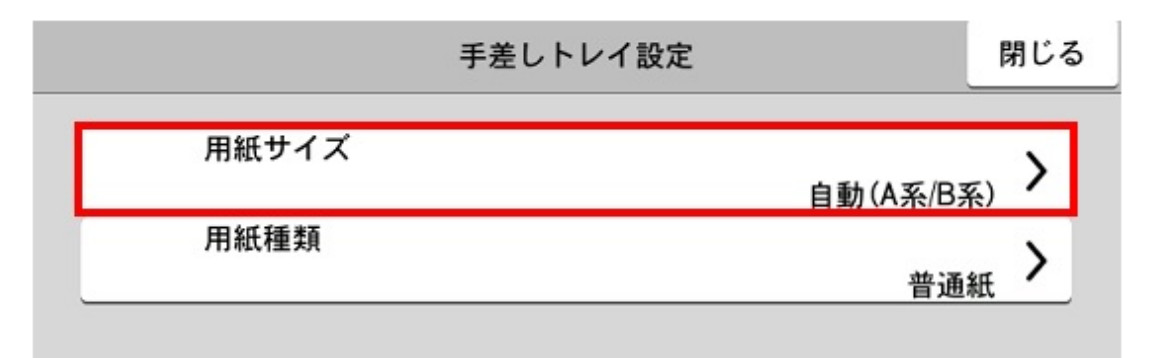

#### ⑤「**はがき**」をタップ

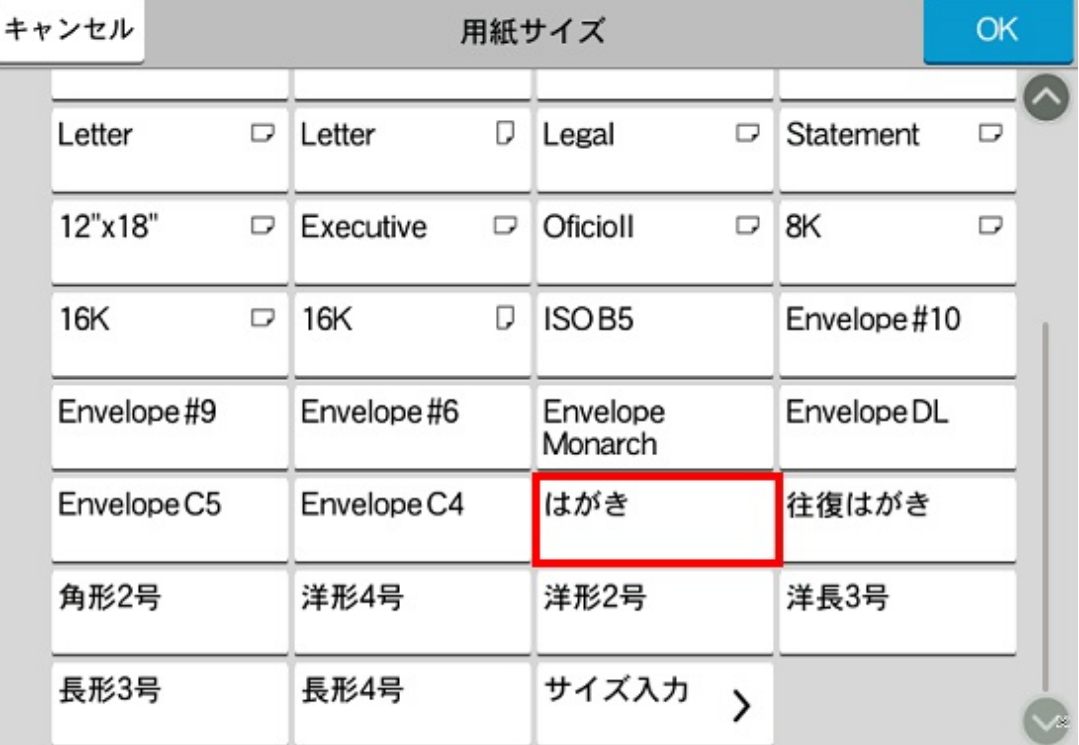

### ⑥「**用紙種類**」をタップ

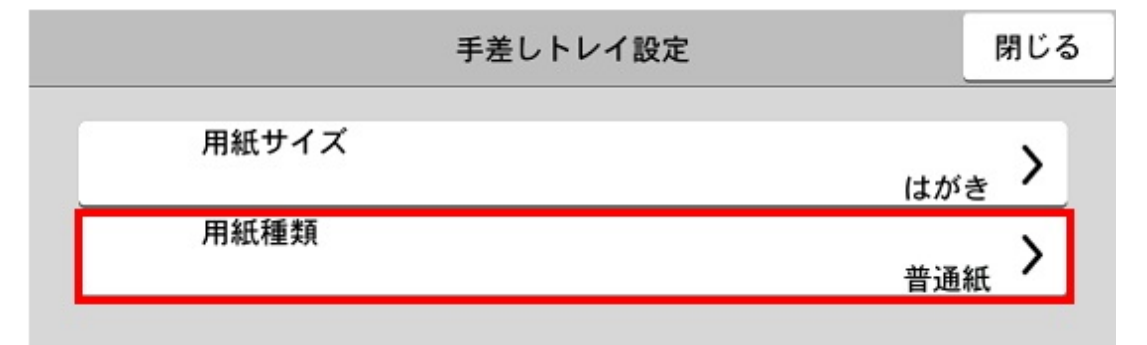

⑦「**はがき**」をタップ

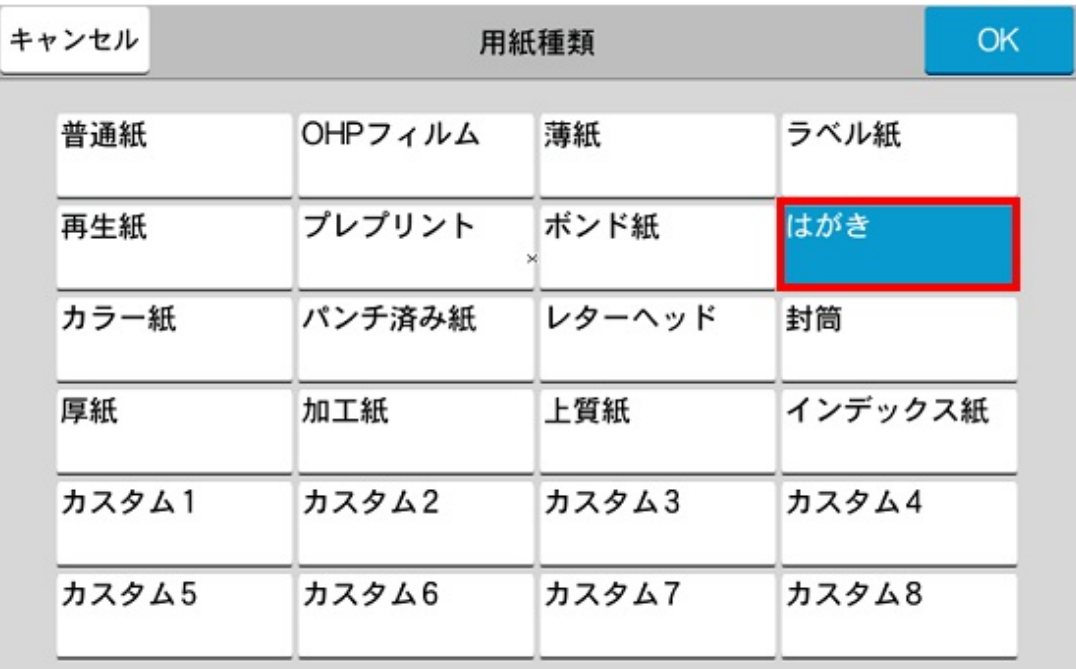

8下図のように「用紙サイズ:はがき」「用紙種類:はがき」に 変更されていれば複合機側の設定完了

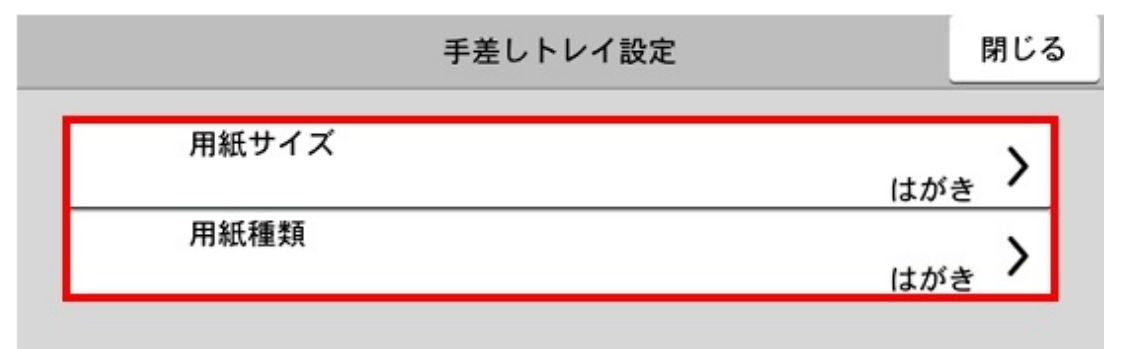

次頁以降はPCのプリンタードライバーの設定になりますので PCの操作手順をご案内いたします。

### ⑨左側の上から2番目にある「**基本設定**」を左クリック このあと **用紙種類>給紙元>原稿サイズ>出力用紙サイズ** の 順で設定変更箇所のご案内いたします。

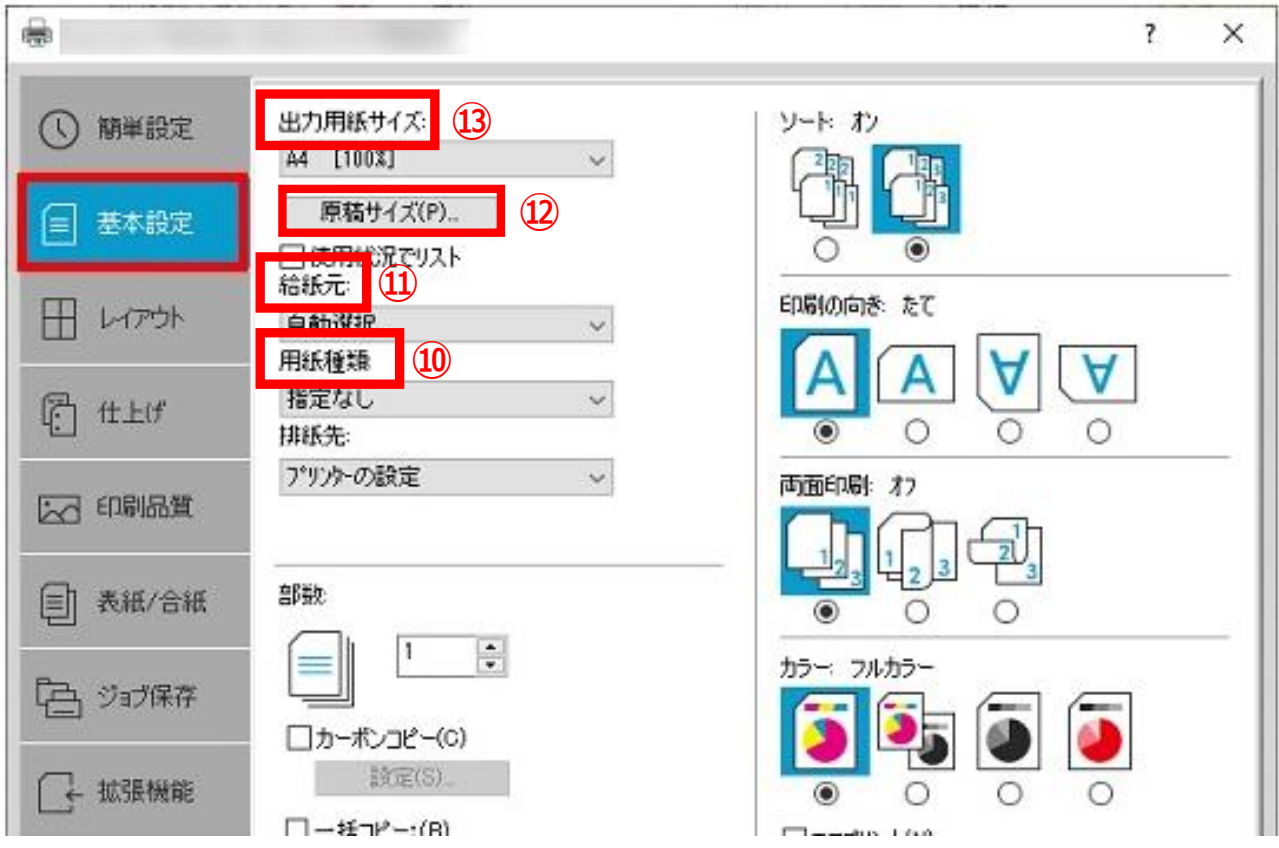

# ⑩「**用紙種類**」の項目にある「**v**」を左クリックし、「**はがき**」を左クリック

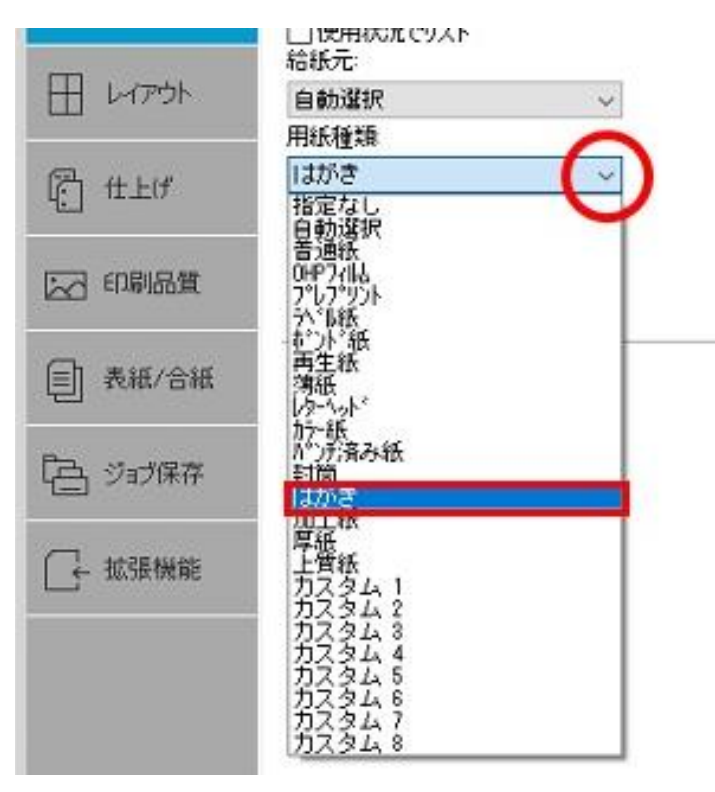

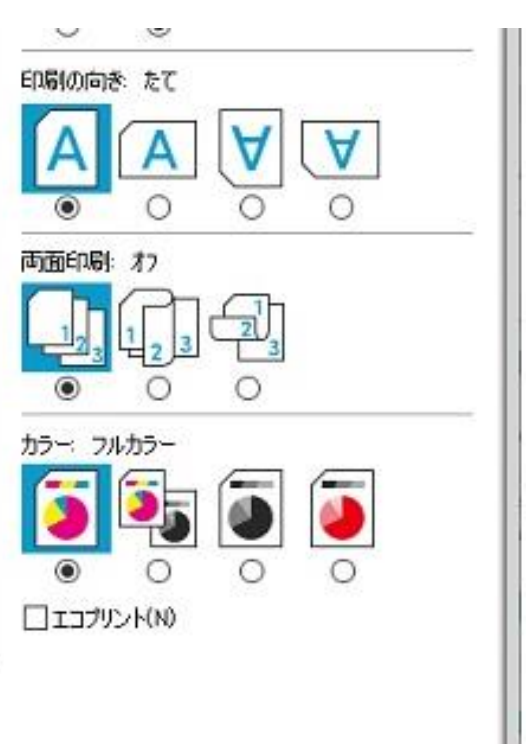

## ⑪「**給紙元**」の項目にある「**v**」を左クリックし、「**手差しトレイ**」を左クリック

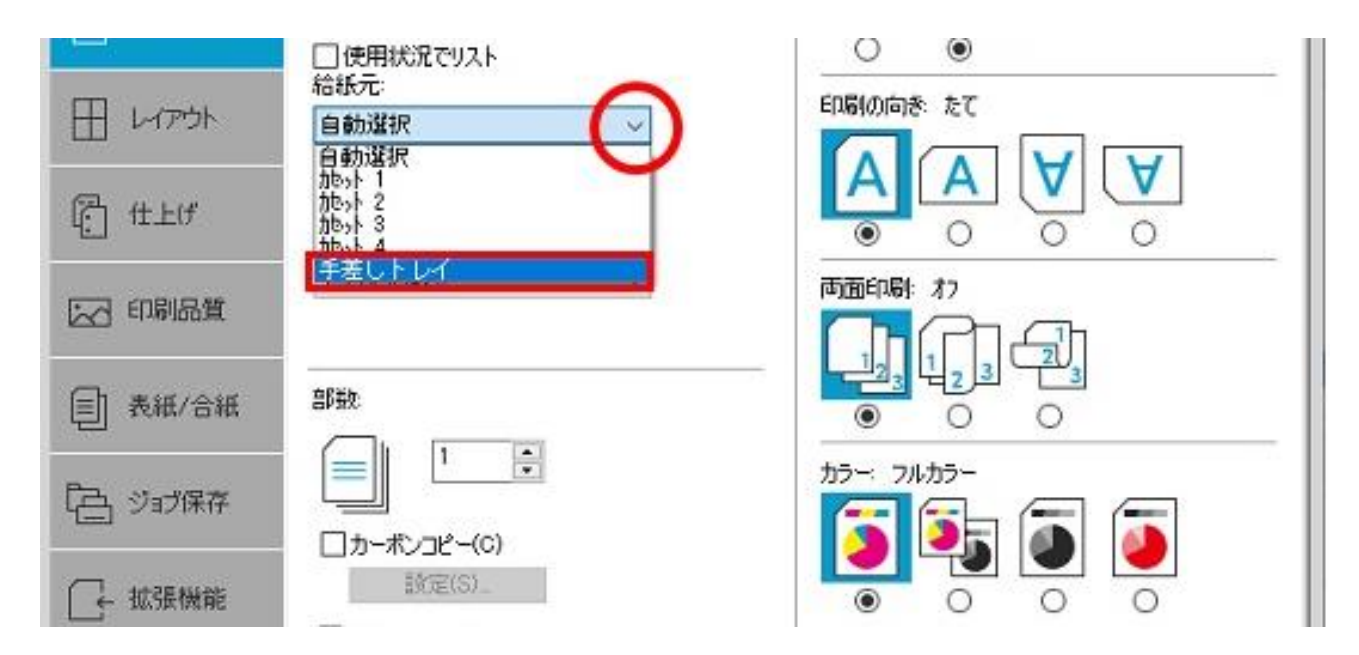

# ⑫「**原稿サイズ(P)**」を左クリックし、「**はがき**」>「**OK**」の順で左クリック

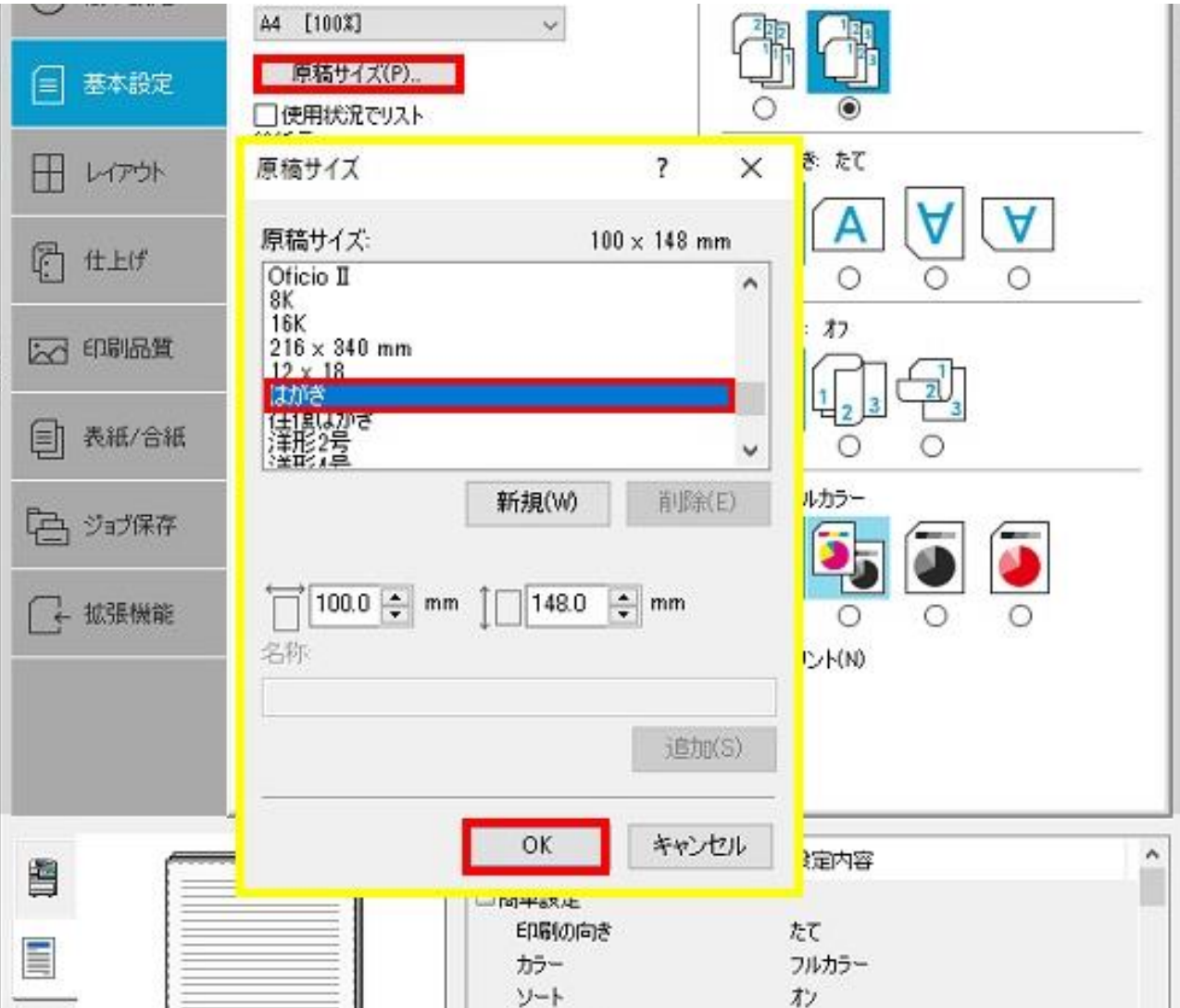

## ⑬「**出力用紙サイズ**」の項目にある「**v**」を左クリックし、 「**はがき[100%]**」を左クリック

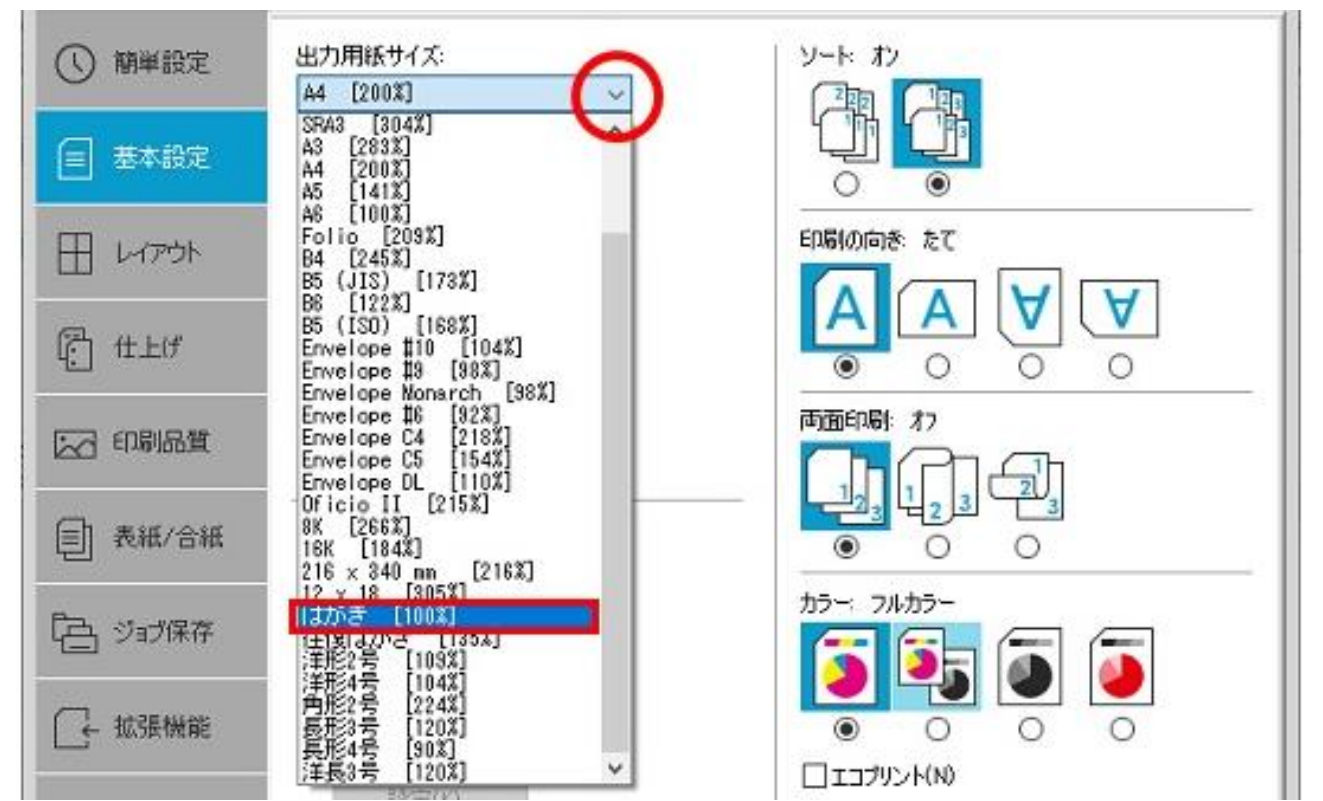

⑭下図のような設定になっていることを確認し、右下の「**OK**」を左クリック 「**出力用紙サイズ**」 → 「**はがき[100%]**」 「**給紙元**」 → 「**手差しトレイ**」 「**用紙種類**」 → 「**はがき**」

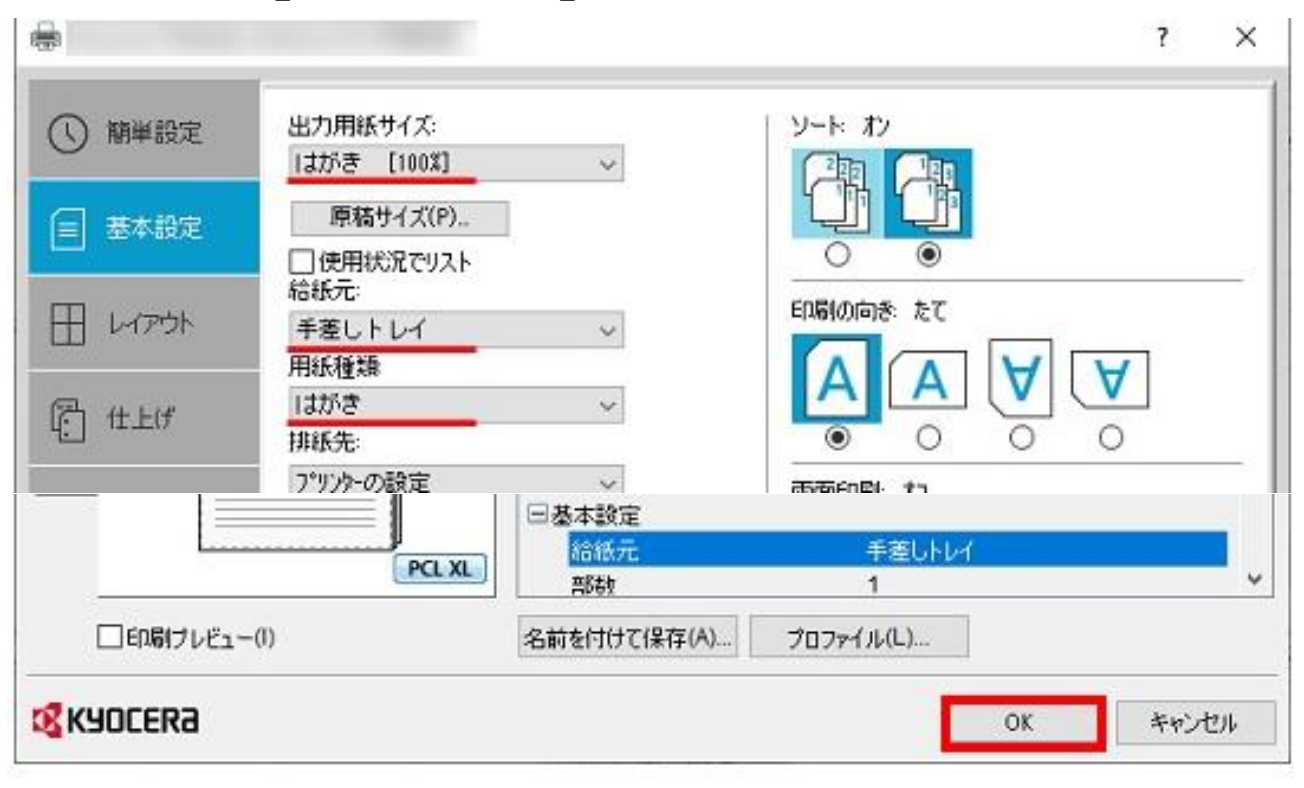

以上ではがき印刷の設定変更が完了となります。